# **Blackboard Version 9 Grade Center Unmasked**

An Online Learning Center Training Series Publication

This packet will explain in detail the features and benefits of the new Grade Center in version 9 of the Blackboard Community Enterprise system

llambert 2/18/2010

# Table of Contents; (Hold the CTRL key down and click on a chapter to read information)

| The Grade Center toolbars5                                  |
|-------------------------------------------------------------|
| The Basics                                                  |
| Grade Columns Toolbar Explanation7                          |
| Organizations Toolbar Explanation                           |
| View Toolbar Explained:9                                    |
| Working within the Grade Center: Adding columns10           |
| Adding a weighted column10                                  |
| Adding a Total or Average Column:                           |
| Adding a Minimum/Maximum Column;13                          |
| Managing the Center:                                        |
| Uploading grades from an external source;14                 |
| Downloading your Grade Center:16                            |
| Adding and Managing Grade Categories:18                     |
| Modifying a Category19                                      |
| Removing a Category21                                       |
| SMART Views:                                                |
| Add a Group Smart View:22                                   |
| Add a benchmark smart view:24                               |
| Add a "Focus" Smart View:24                                 |
| Add an Investigate Smart View:25                            |
| Manage Grading Periods;26                                   |
| Managing Grading Schemas27                                  |
| Modify a Grading Schema29                                   |
| Copy a Grading Schema29                                     |
| Organize Grade Center;                                      |
| Change the display of the Grade Center, follow these steps: |
| Moving Columns:                                             |
| Hiding and Showing Grade Center Columns31                   |
| Making Columns Visible to All Views of the Grade Center     |

Feb. 18

### Blackboard Version 9 Grade Center Unmasked

| Remove columns                                   | 33 |
|--------------------------------------------------|----|
| Freezing and Unfreezing Panes                    | 34 |
| Using Grade Center Email:                        | 35 |
| Using Reports                                    | 36 |
| Grade History                                    | 40 |
| Altering the View of Grade History               | 40 |
| Exporting and Downloading the Grade History File | 41 |
| Clearing Grade History                           | 42 |
| Disabling Grade History                          | 42 |
| Works Cited                                      | 43 |
|                                                  |    |

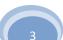

his Version 9 grade center manual replaces the previous Grade Center Unmasked Version 8 one. Most suggestions and improvements that instructors wanted and lobbied for were included in this new software program. The following is a detailed explanation of those new features and how they can be used in your classroom; **NOTE:** Edit Mode: **ON YOUR EDIT MODE** <u>MUST BE ON</u> **IN YOUR COURSE:** 

| Grade Cer                            |                                       |                                                                                                    |                 |                        |                  |                           |                   |                       |                                                                                                    |      |
|--------------------------------------|---------------------------------------|----------------------------------------------------------------------------------------------------|-----------------|------------------------|------------------|---------------------------|-------------------|-----------------------|----------------------------------------------------------------------------------------------------|------|
| he screen reader vis                 |                                       | tic and grades may be e<br>ow keys or the tab key to<br>culated Column ≫                                         |                 |                        |                  |                           |                   |                       |                                                                                                    |      |
| yped directly in the o               | w, the table is sta<br>cells. Use the | itic and grades may be a                                                                                         |                 |                        |                  |                           |                   |                       |                                                                                                    |      |
| The Hard Street Street Street Street | ose the arr                           | ow keys or the tab key to                                                                                        | ntered on the G | ade Details page acces | icad L           |                           |                   |                       |                                                                                                    |      |
| reate Column                         | Create Cal                            | and the second second second second second second second second second second second second second second second | anguce chrou    | the Grade Center and   | the Enter key to | he table cell for the gra | de texter         |                       |                                                                                                    |      |
| utreet v:                            | and all call                          | culated Column 🛛                                                                                                 | Manage          | Designed               |                  | uomit a grade.            | the interactive   | a view of the Grade C | enter, grades can                                                                                                    |      |
|                                      | Grade Center 😸                        | Set as Default                                                                                                   |                 | <b>Reports ∛</b>       |                  |                           |                   |                       |                                                                                                    |      |
| e Information Bar                    |                                       | Derault                                                                                                    | Sort Columns    | By: Layout Position    | Outer            |                           |                   |                       | Work Offline                                                                                                    |      |
|                                      |                                       |                                                                                                    |                 |                        | Asc              | ending                    |                   |                       | Hore Offline                                                                                                    |      |
| Move To Top                          | Email                                 |                                                                                                    |                 |                        |                  |                           |                   |                       |                                                                                                    |      |
|                                      | cmail                                 |                                                                                                    |                 |                        |                  |                           |                   |                       | Contraction of the local division of the local division of the loc |      |
| case name                            |                                       | 🎽 🕲 Total 🛛 🎽                                                                                                    |                 | 100                    |                  |                           |                   |                       |                                                                                                    |      |
| Ø Andrade                            | Brian                                 | 0.00 (0.00%)                                                                                                    | Plagiarism Pe   | Letter Grade 🗎         |                  | Solf total                | The second second |                       | Icon Legend                                                                                                    |      |
| Baca                                 | Caprice                               |                                                                                                    | 0.00            | F                      | ba0584038        | Self Interview            | Client Intervic   | Week 1 DQ2            |                                                                                                    |      |
| Ø Callahan                           | Jessica                               | 134.00 (31.16%)                                                                                                  |                 | F                      | cb0413065        | 14.00                     |                   | 0.00                  |                                                                                                    |      |
| @ Centeno                            | Vianne                                | 4.00 (2.76%)                                                                                                    | 0.00            | F                      | jc0591985        | 0.00                      | 18.00             | 0.00                  |                                                                                                    |      |
| Chandler                             |                                       | 36.00 (32.73%)                                                                                                   |                 | F                      | vc0239332        | -                         |                   | 4.00                  |                                                                                                    |      |
|                                      | Corliss                               | 284.00 (66.05%)                                                                                                  |                 | D                      | cc0612814        | 15.00                     | 15.00             | 20.00                 |                                                                                                    |      |
|                                      | Robert                                | 78.00 (70.91%)                                                                                                   | 0.00            | C-                     | rc0497384        |                           | -                 | 4.00                  |                                                                                                    |      |
| Ector                                | La Vinna                              | 30.00 (7.32%)                                                                                                    | 10.00           | F                      | le0555058        | 0.00                      | 0.00              | 20.00<br>20.00        |                                                                                                    |      |
| Estacio                              | Regina                                | 26.00 (6.34%)                                                                                                    | 10.00           | F                      | re0598065        | 0.00                      | 0.00              | 16.00                 |                                                                                                    |      |
| Gonzalez                             | Anabell                               | 122.00 (29.76%)                                                                                                  | 10.00           | F                      | ag0561257        | 15.00                     | 0.00              | 12.00                 |                                                                                                    |      |
| 🛛 Ø Gonzalez                         | Jaqueline                             | 30.00 (27.27%)                                                                                                   | 10.00           | F                      | jg0553429        |                           |                   | 20.00                 |                                                                                                    |      |
| Gonzalez                             | Ramon                                 | 76.00 (18.54%)                                                                                                   | 10.00           | F                      | rg0619273        | 0.00                      | 0.00              | 4.00                  |                                                                                                    |      |
| 🖉 Guillermo                          | Cathleen                              | 14.00 (9.66%)                                                                                                    | 10.00           | F                      | cg0420576        | 0.00                      |                   | 4.00                  |                                                                                                    |      |
| Guzman                               | Jayna                                 | 0.00 (0.00%)                                                                                                    | 0.00            | F                      | jg0620844        | 0.00                      | 0.00              | 0.00                  |                                                                                                    |      |
| ] Ø Iribe                            | Mario                                 | 10.00 (9.09%)                                                                                                    | 10.00           | F                      | mi0406640        |                           | •                 | 0.00                  |                                                                                                    |      |
| Lopez                                | Vanessa                               | 83.00 (19.30%)                                                                                                   | 10.00           | F                      | vl0591065        | 0.00                      | 0.00              | 8.00                  |                                                                                                    |      |
|                                      | Ella                                  | 284.00 (66.05%)                                                                                                  |                 | D                      | el0494455        | 15.00                     | 20.00             | 20.00                 |                                                                                                    |      |
| Lozano                               |                                       | 14.00 (12.73%)                                                                                                   |                 | F                      | ml0593226        | •                         | •                 | 4.00                  |                                                                                                    |      |
| O Lozano                             | Miriam                                | 316.00 (73.49%)                                                                                                  |                 | C-                     | 10457848         | 15.00                     | 18.00             | 30.00                 |                                                                                                    |      |
| Lugar                                | Lawrence                              | 316.00 (75.4570)                                                                                                 |                 | E.C.                   |                  |                           |                   |                       | Icon Legend                                                                                                    |      |
| elected Rows: 0                      |                                       |                                                                                                    |                 |                        |                  |                           |                   |                       | Icon Legend                                                                                                    |      |
| Move To Top                          | Email                                 |                                                                                                    |                 |                        |                  |                           |                   | Edit                  | t Rows Displayed                                                                                                    |      |
|                                      |                                       |                                                                                                    | _               |                        |                  |                           |                   | Edit                  | Kows Displayed                                                                                                    |      |
|                                      |                                       |                                                                                                    |                 |                        |                  |                           |                   |                       | Ten (n) and                                                                                                    |      |
|                                      |                                       |                                                                                                    |                 |                        |                  |                           |                   |                       |                                                                                                    |      |
| B Nove To Top                        |                                       |                                                                                                    |                 |                        |                  |                           |                   |                       | This is an ov                                                                                                    | /erv |
|                                      |                                       |                                                                                                    |                 |                        |                  |                           |                   |                       | of the grade                                                                                                    | cer  |
|                                      |                                       |                                                                                                    |                 |                        |                  |                           |                   |                       | as it appears                                                                                                    |      |
|                                      |                                       |                                                                                                    |                 |                        |                  |                           |                   |                       |                                                                                                    |      |
|                                      |                                       |                                                                                                    |                 |                        |                  |                           |                   |                       | Blackboard co                                                                                                    | urse |
|                                      |                                       |                                                                                                    |                 |                        |                  |                           |                   |                       |                                                                                                    |      |
|                                      |                                       |                                                                                                    |                 |                        |                  |                           |                   |                       |                                                                                                    |      |
|                                      |                                       |                                                                                                    |                 |                        |                  |                           |                   |                       |                                                                                                    |      |

### The Grade Center toolbars: (top)

| Create Colum     | n Create Cal       | culated Column¥ | Manage∛ R        | eports∛         |        |              | Work Offline |
|------------------|--------------------|-----------------|------------------|-----------------|--------|--------------|--------------|
| Current View: Fi | ull Grade Center 🗧 | Set as Default  | Sort Columns By: | Layout Position | Order: | ▲Ascending ⊗ |              |

The grade center has three different working toolbars that instructors will interact with: All of them have the chevron icon 🜌 that hides a drop down listing of what can be done with each tool. The one pictured above allows the instructor to interact with the grade center in a broad capacity and affect large portions of the center itself.

This toolbar is below the first one and allows instructors to affect the way the grade center looks.

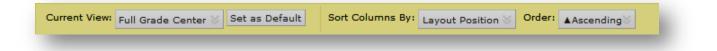

This tool bar allows the instructor to directly affect the grades, the order of students' names and information, and how they are presented or modified

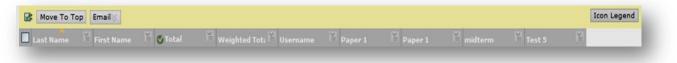

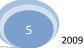

# The Basics (top)

| Create Column         | Create Calcu   | ılated Column∛   | Manage∛ Re       | eports∀           |                |                  |                   |                 | Work Offline       |
|-----------------------|----------------|------------------|------------------|-------------------|----------------|------------------|-------------------|-----------------|--------------------|
| Current View: Full    | Grade Center 📎 | Set as Default   | Sort Columns By: | Layout Position 📎 | Order: Ascen   | ding             |                   |                 |                    |
| arade Information Bar |                |                  |                  |                   |                |                  |                   |                 |                    |
|                       |                |                  |                  |                   |                |                  |                   |                 | -                  |
| Move To Top           | Email          |                  |                  |                   |                |                  |                   |                 | Icon Legend        |
| Last Name             | First Name     | 🖆 🕐 Total 🛛 🗎    | Plagiarism Po 🎽  | Letter Grade 🗎    | Username       | Self Interview 🎽 | Client Intervie 🎽 | Week 1 DQ2 🞽    | _                  |
| 🗌 🖉 Andrade           | Brian          | 0.00 (0.00%)     | 0.00             | F                 | ba0584038      | -                | -                 | 0.00            |                    |
| Baca                  | Caprice        | 134.00 (31.16%)  | 0.00             | F                 | cb0413065      | 14.00            | 18.00             | 0.00            |                    |
| 🗌 🖉 Callahan          | Jessica        | 4.00 (2.76%)     | 0.00             | F                 | jc0591985      | 0.00             | -                 | 4.00            |                    |
| Centeno               | Vianne         | 36.00 (32.73%)   |                  | F                 | vc0239332      | -                | -                 | 20.00           |                    |
| Chandler              | Corliss        | 284.00 (66.05%)  | 7.00             | D                 | cc0612814      | 15.00            | 15.00             | 4.00            |                    |
| Cornelius             | Robert         | 78.00 (70.91%)   |                  | C-                | rc0497384      | -                | -                 | 20.00           |                    |
| Ector                 | La Vinna       | 30.00 (7.32%)    | 10.00            | F                 | le0555058      | 0.00             | 0.00              | 20.00           |                    |
| Estacio               | Regina         | 26.00 (6.34%)    | 10.00            | F                 | re0598065      | 0.00             | 0.00              | 16.00           |                    |
| Gonzalez              | Anabell        | 122.00 (29.76%)  |                  | F                 | ag0561257      | 15.00            | 0.00              | 12.00           |                    |
| Gonzalez              | Jaqueline      | 30.00 (27.27%)   | 10.00            | F                 | jg0553429      | -                | -                 | 20.00           |                    |
| Gonzalez              | Ramon          | 76.00 (18.54%)   | 10.00            | F                 | rg0619273      | 0.00             | 0.00              | 4.00            |                    |
| 🗌 🖉 Guillermo         | Cathleen       | 14.00 (9.66%)    | 10.00            | F                 | cg0420576      | 0.00             | -                 | 4.00            |                    |
| Guzman                | Jayna          | 0.00 (0.00%)     | 0.00             | F                 | jg0620844      | 0.00             | 0.00              | 0,00            |                    |
| 🗌 🖉 Iribe             | Mario          | 10.00 (9.09%)    | 10.00            | F                 | mi0406640      | 1                | -                 | 01 0            |                    |
| Lopez                 | Vanessa        | 83.00 (19.30%)   |                  | F                 | vl0591065      | 0.00             | 0.00              | 8.              |                    |
| Lozano                | Ella           | 284.00 (66.05%)  |                  | D                 | el0494455      | 15.00            | 20.00             | 20              |                    |
| O Lozano              | Miriam         | 14.00 (12.73%)   |                  | F                 | ml0593226      | -                | -                 | 4.0<br>30.      |                    |
| Lugar                 | Lawrence       | 316.00 (73.49%)  | 0.00             | C-                | 110457848      | 15.00            | 18.00             | 30.             |                    |
| Selected Rows         |                |                  |                  |                   |                |                  |                   |                 | The second second  |
| Move 7 p              | Email          |                  |                  |                   | /              |                  |                   | , <u> </u>      | Icon Legend        |
| 1 / i                 | <b>This</b>    |                  |                  |                   | /              |                  | ŕ                 |                 |                    |
|                       | I NIS I        | s the scroll bar |                  |                   |                |                  |                   | Who are you? -  |                    |
| / .                   |                |                  | to               | orth              | То             | enter grades, o  | lick              | 5.00            | 5.00               |
|                       |                |                  |                  |                   | dire           | ctly in the cell | and               | 0.00            | ≥ 0.00             |
| r Rows                | 1              |                  |                  |                   | type           | in the grade, t  | hen 🛛 🖁           | 5.00 Input grad | le here VV         |
| Statistics            |                |                  |                  |                   |                | hit ei           |                   | <b>`</b>        |                    |
| laptive Release       |                |                  |                  |                   |                |                  |                   |                 | $\langle \rangle$  |
|                       |                | e are the optio  | ns               |                   |                |                  |                   |                 | $I = \Lambda_{i}$  |
|                       | 1              | •                |                  | If you            | ontor a grada  | and              | _                 |                 | $I = \Lambda^{-1}$ |
|                       |                | have when you    | CIICK            | ii you            | enter a grade  |                  | $\mathbf{i}$      | 1               |                    |
|                       | on th          | ne drop down     |                  |                   | move off the   |                  |                   | /               | N                  |
|                       |                |                  |                  |                   | hout entering, |                  |                   |                 |                    |

### Grade Columns Toolbar Explanation (top)

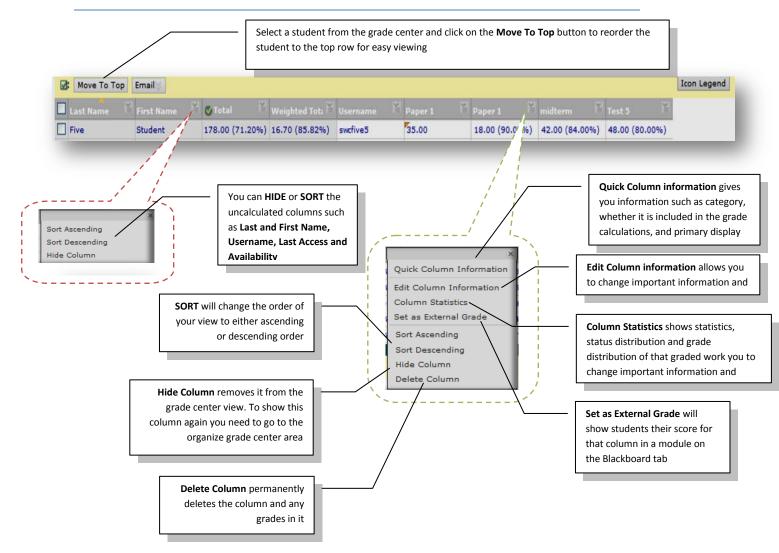

### Organizations Toolbar Explanation (top)

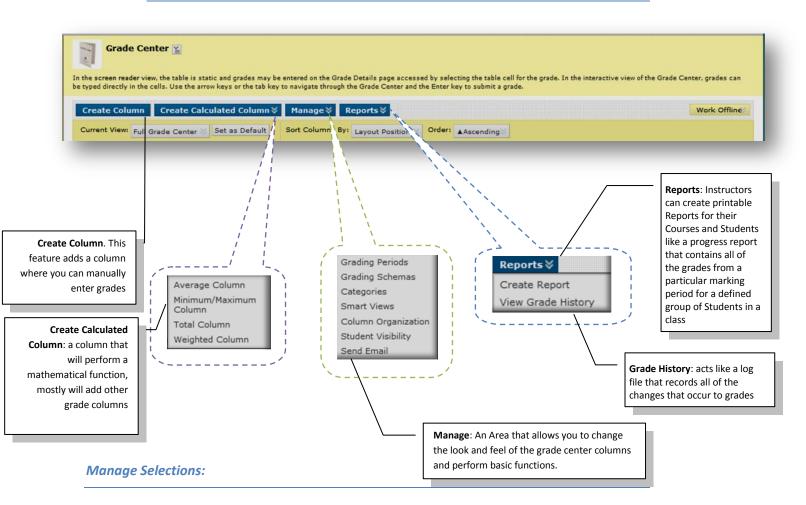

- **Grading Periods** user-defined segments within the Grade Center that can be defined as Terms, Semesters, Quarters, Years, and so on.
- Grading Schemas map scored gradable items into a user-facing display (A=90%, etc).
- Categories classifications of Columns of gradable items such as "Test" or "Assignment".
- Smart Views custom made views of Grade Center data created by Instructors and saved for continued use
- **Column Organization** allows Instructors to change the order and visibility of Columns as well as assign Columns to Grading Periods and Categories
- Student Visibility: determines whether a student's record is visible in the Grade Center.
- Send Email: Displays the Email options when the action link is triggered.

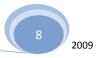

Feb. 18

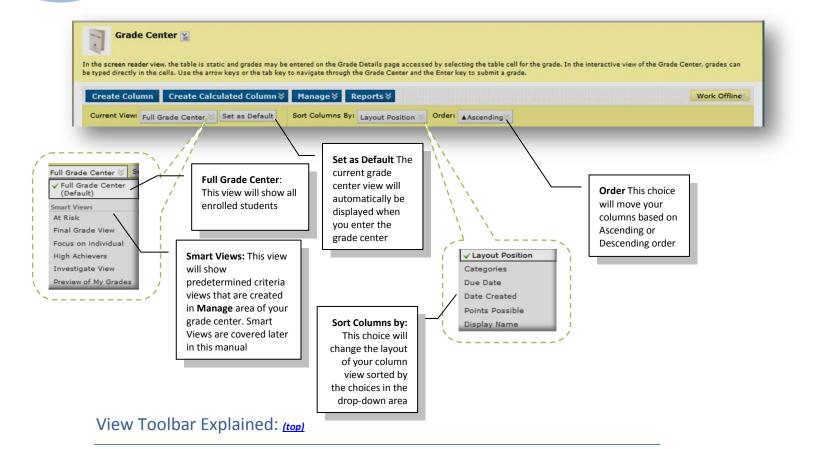

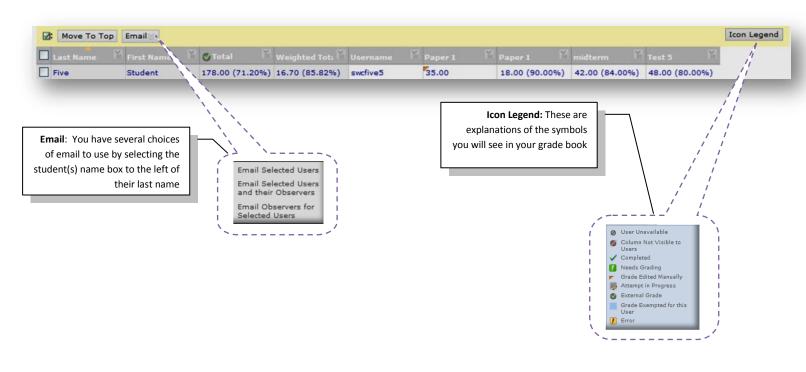

### Working within the Grade Center: Adding columns

#### Adding a weighted column; (top of document)

Weighting means you are going to place more emphasis on certain grade categories, such as exams and written work over others like Discussion Board Posts or quizzes. The first section is common to all columns when adding. Adding a weighted column is not usual because there is one already created by default.

- 1. Click on the **Grade Center** link from your control panel
- 2. Roll over the Create Calculated Column link Create Calculated Column
  - Move your mouse to the Weighted Column name and click on it
- 3. Fill in the information in the sections below

| Create Weighted Co                                                                                                    | olumn                                                                                                    | Type in a <b>column name</b>                                                                                                    |
|----------------------------------------------------------------------------------------------------|----------------------------------------------------------------------------------------------------|----------------------------------------------------------------------------------------------------|
| Weighted Column calculates and dia<br>splayed as a weighted grade. More H<br>Indicates a required field.<br>Column Information<br>* Column Name                                                                                                    | plays a grade based for a selected number of Columns based upon each column's respective wo                                                                                                    | Type in a Grade Center name. This<br>appears as the column header in the<br>Grade Center. This field will accept 15<br>characters in the column header. The<br>Grade Center is the only area where |
| Grade Center Display Name                                                                                                    | Displays as the column header in the Grade Center. Cannot exceed 15 charact                                                                                                    | this name is used                                                                                                    |
| Description       Normal     Image: Constraint of the second second secon | Image: Second system       Image: Second system       Image: Second system <t< td=""><td>Type in a short <b>description</b> for the colum</td></t<> | Type in a short <b>description</b> for the colum                                                                                                    |
| Path: body                                                                                                    |                                                                                                    | Choose how you want to display the grade, either percentage, score, text, letter or complete/incomplete                                                                                            |
| Primary Display                                                                                                    | Percentage<br>Calculated grades display in this format in both the Grade Center and My Grad                                                                                                    |                                                                                                    |
| Secondary Display                                                                                                    | None  This display option is shown in the Grade Center only.                                                                                                    |                                                                                                    |
| _                                                                                                    |                                                                                                    | Choose a secondary display for the<br>same column, maybe a score if you<br>chose percentage as a primary display                                                                                   |

4. Select Columns or categories to weight. Selecting Categories allows you to drop the lowest score(s) and/or highest score(s). Keep in mind whatever combination you choose the total weighting should equal 100% even though it is not mandatory to do so.

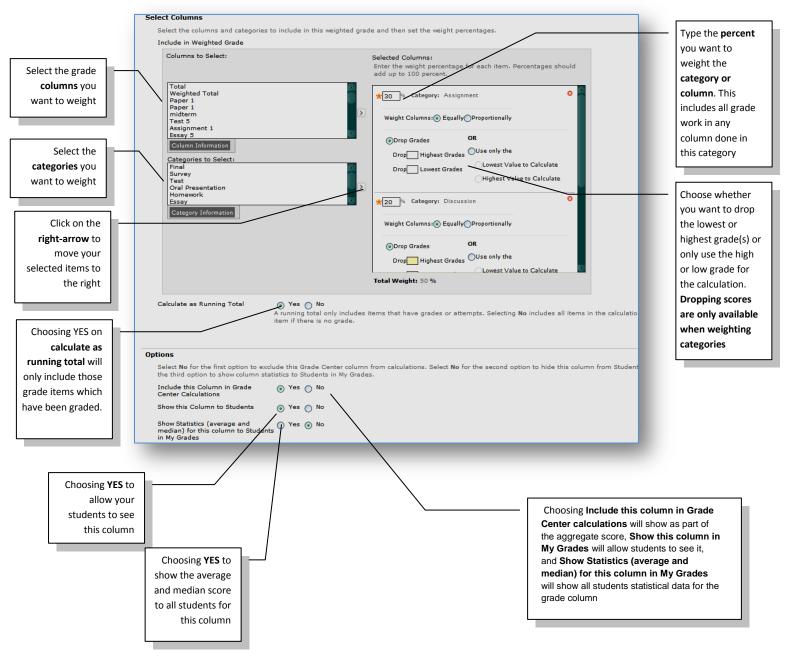

- 5. Click on the SUBMIT button Submit on the bottom right of the page to complete the process
- 6. The column will show in your grade center now

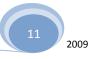

#### Adding a Total or Average Column: (top)

Adding a **Total column** will simply total the aggregate score of either **all** columns or individual columns or categories of grades. Adding an **Average** column will show the average of all selected items. Adding a **Total or Average** column is similar to adding a weighted column; if you have <u>extra</u> <u>credit assignments</u> then you MUST CHOOSE SELECTED COLUMNS and move ALL assignment columns to the selected columns window.

- 1. Hover your mouse pointer over the **Create Calculated Column** and click on **TOTAL** in the dropdown menu
- 2. Fill out Section of the form as you did in weighted column
- 3. Proceed to the next section of the form; NOTE: THIS GRAPHIC BELOW IS FOR SELECTED COLUMNS OR CATEGORIES

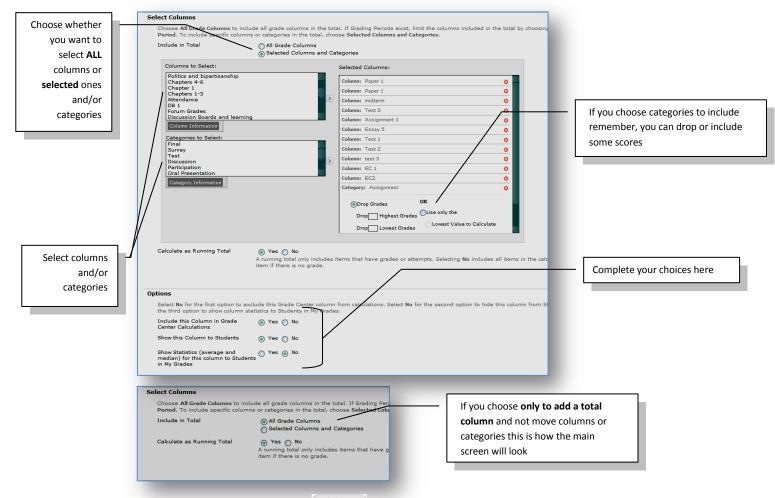

4. Click on the SUBMIT button \_\_\_\_\_ on the bottom right of the page to complete the process

#### Adding a Minimum/Maximum Column;

- 1. Hover over the Add Calculated Column and click on Minimum/Maximum in the drop-down menu
- 2. Fill out the first two sections of the form as you did in weighted column
- 3. Proceed to main of the form as depicted below; It is almost identical to that of the other columns with the exception that you must choose either a minimum or a maximum which to calculate the score and you cannot drop the lowest or highest score(s)

| Calculation Type       Minimur                                                            | m O Maximum -         |                                                                                                    |                                                        | 0 | or maximum to          |
|-------------------------------------------------------------------------------------------|-----------------------|----------------------------------------------------------------------------------------------------|--------------------------------------------------------|---|------------------------|
| Grading Periods exist, limit the defined se                                               | t of columns by selec | columns, choose the appropriate calculation option. To include all grade columns in<br>ng the all grade columns in Grading Period option and choosing the appropriat<br>culated columns and categories option, select the columns, and move them to | te Grading Period. To include only specific columns or |   | vork with the<br>olumn |
| Include in Minimum/Maximum<br>O All Grade Columns<br>Selected Grade Columns, Calculated ( | Columns and Categor   |                                                                                                    |                                                        |   |                        |
| Columns to Select:                                                                        |                       | 。<br>lected Columns:                                                                                                    |                                                        |   |                        |
| Self Interview<br>Client 1                                                                |                       | Column: CHapters 41-43                                                                                                    | 0                                                      |   |                        |
| Client 2<br>Audio<br>Extra Credit                                                         |                       | Category: Discussion                                                                                                    | ٩                                                      |   |                        |
| Term Paper<br>Paper 4<br>Assessment training                                              |                       |                                                                                                    | N.                                                     |   | I You can remov        |
| Column Information<br>CHapters 41-43: Category: None/ Points P                            | ossible: 75           |                                                                                                    |                                                        |   | any of the item        |
| Categories to Select:                                                                     |                       |                                                                                                    |                                                        |   | by clicking on t       |
| Forum Grade<br>Test<br>Writing<br>Class Participation                                     | ۲                     |                                                                                                    |                                                        |   | red "X"                |
| Interviews                                                                                |                       |                                                                                                    |                                                        |   |                        |
| Category Information<br>Discussion:                                                       |                       |                                                                                                    |                                                        |   |                        |

(Top of document)

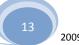

### Managing the Center:

#### Uploading grades from an external source;

#### Formatting the external grade files:

Each data file uploaded to the Grade Center requires a header row with one record per line subsequently.

The format of the data file uploaded to the Grade Center is determined by the type of delimiter that is used to parse the data into separate columns. Data files can be tab delimited with a file extension of .xls, or comma delimited with a file extension of .csv.

Data in each column of comma-delimited files (file extension of .csv) must be contained within a quote character, the most common being quotation marks (""). Data in each column of tab-delimited files does not require a quote character.

In the sample files below, columns that already exist in the Grade Center have a Column ID number as part of the column name. The column Attendance does not have a Column ID so it will be created as a new column in the Grade Center. There is also no corresponding data for the new column, represented by a double set of quotation marks in the .csv file. Entries for attendance can be added manually from the Grade Center, or can be uploaded for another file.

#### Tab Delimited .xls File Sample

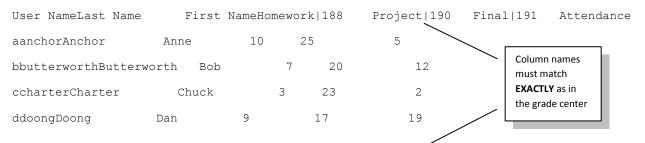

#### **Comma Delimited .csv File sample**

"User Name","Last Name","First Name","Homework|188","Midterm|189","Project|190","Final|191","Attendance"

"aanchor", "Anchor', "Anne", "10", "25", "25", "25", ""

"bbutterworth", "Butterworth", "Bob", "7", "20", "12", "24", ""

"ccharter", "Chuck", "Charter", "3", "20", "23", "22", ""

"ddoong", "Dan", "Doong", "9", "15", "17", "19", ""

#### (top of document)

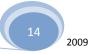

To upload a file to the Grade Center, follow these steps:

1. Click **Work Offline** in the Action Bar of the Grade Center.

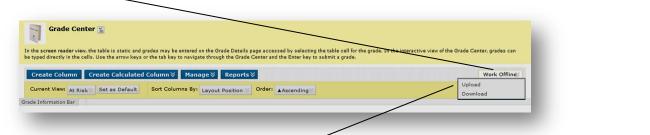

2. Select Upload from the Action Link menu.

| Choose File                          |                                                                                                    | Select browse to find<br>the data file on your                     |
|--------------------------------------|----------------------------------------------------------------------------------------------------|--------------------------------------------------------------------|
| When uploading grades,<br>correctly. | first download the Grade Center, and then edit the file with the data to be aploaded. This will help ensure that the data in the upload file is formatted | computer                                                           |
| Attach local file                    | Browse_                                                                                                    |                                                                    |
| Delimiter Type                       | Auto ○ Comma ○ Tab                                                                                                    |                                                                    |
| Submit                               | (Cancel) (Submit                                                                                                    | It is recommended to<br>leave the default<br>choice to <b>AUTO</b> |

- 3. Browse for the file. Files can be uploaded from a local computer or if available, from the Content System.
- 4. Select the Delimiter Type, Comma, Tab, or Auto. Auto will attempt to automatically detect the delimiter used in the selected file.
- 5. Click **Submit** to upload the selected file.
- 6. Review the list of data from the file to be uploaded. Use the check boxes to de-select any data to be excluded from the upload. Using this method, it is possible to upload only the desired columns of data from the file.

Review the Data Preview Column to ensure the correct data is being uploaded. Data that appears incorrect can denote an improperly formatted file. The Data Preview will only show a sample of the data in each column in the file.

Large files take significant time to process and a warning message will be displayed for any files that need extra time to process. To avoid long processing times, break up large files into separate uploads.

7. Click **Submit** to confirm and upload the file.

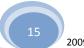

#### **Downloading your Grade Center:**

Instructors have the ability to download Grade Center data as a delimited file that can be used in other applications such as Spreadsheet programs or statistical analysis programs. Instructors can select specific data to download, or download the complete Grade Center data set. Downloaded files can be saved on a local computer drive and is recommended to preserve student grades in case the need arises where they need to be reviewed. (top of document)

Instructors planning on uploading Grade Center data from an external application such as a grading tool or spreadsheet may wish to download Grade Center data first in order to have a delimited file that is formatted for uploading.

Please review the next figure to download the Grade Center:

| Create Column Create Calculate | Sort Columns By: Levent Depline V Order: Accession                                                                                                    | Work Offline©<br>load<br>wnload                                                                                                    |
|--------------------------------|----------------------------------------------------------------------------------------------------|----------------------------------------------------------------------------------------------------|
|                                |                                                                                                    | From your Grade Center click on the<br>DOWNLOAD drop-down choice from<br>WORK OFFLINE                                                                                                    |
|                                | m the Grade Center. Once downloaded, Grades can be changed and added offline and later uploaded to the Gra<br>an be saved on a local computer or in a Content Collection folder. More Help                                                                                          | Your choices in this screen will<br>de Center<br>depend on what view your Grade<br>Center is set to.                                                                                                    |
| ata<br>Select Data to Download | Full Grade Center     Selected Column     Total     Total     O     User Information Only                                                                                                    | Choose how much or how little of the<br>grade center you wish to download:<br>Full Grade Center: Contains all<br>columns and associated data<br>Selected column: Using the drop-                                                                                          |
|                                | ave data items separated by commas. Tab-delimited files (.XLS) have data items separated by ta<br>vare. XLS tab-delimited files can be opened directly in Microsoft Excel.<br>Comma  Tab<br>Yes  No<br>Hidden information includes comms and users that have been hidden from view. | down menu, select one column and                                                                                                    |
|                                |                                                                                                    | You can also choose grading periods<br>and Smart View downloading if you<br>use those features                                                                                                    |
| outhwestern College            |                                                                                                    | Choose what format you want to<br>download the grade center into:<br>Comma delimited files contain data<br>surrounded by quotation marks<br>(quote character) and have the file<br>extension .csv. Comma delimited<br>files will not open directly in<br>Microsoft Excel. |

#### Click on the **SUBMIT** button.

|   | 1.1    | Download Grade <del>s</del>              |  |
|---|--------|------------------------------------------|--|
| т | he dat | a has been saved to a file. <sup>-</sup> |  |
|   | DOWN   | LOAD                                     |  |
|   |        |                                          |  |

Click **DOWN and save** the delimited file to your desktop in a folder for safe keeping. You may need to **RIGHT-CLICK** the download button and then choose **SAVE TARGET AS** depending on your computer. You can open this file in Microsoft Excel (recommended) by opening EXCEL first and then importing.

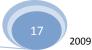

#### Adding and Managing Grade Categories:

A Grade Center Category is a classification of a Grade Center column of a course. For instance, "Homework," "Test," or "Quiz" are possible Categories that may have Grade Center columns associated with them.

Categories are helpful in organizing and utilizing the Grade Center. An Instructor may sort the Grade Center by a specific Category to compare how all the Students scored in the "Homework" Category, for example. Categories may also be used when creating Smart Views (a saved view of Grade Center data) comprised of columns associated to specific Category or Categories.

Categories can integrate with Grade Center columns such as Weighted Grade Column, Total Points Column, or Average Grade Column. For example, an Average Grade Column is created to calculate statistics for all Columns that are in the "Homework" category. Gradable items added to the course that are categorized as "Homework" will automatically be included in the average calculation.

Categories can also be used in the creation of a Report. An Instructor may create a printable Report that displays Statistics of performance for all of the columns in a certain Category. This information can be used by instructors to make decisions about instruction, planning, and assessment.

Click CREATE CATEGORY

To create a new Category, follow these steps:

1. Hover over the <u>Manage</u> button in the Action Bar of the Grade Center.

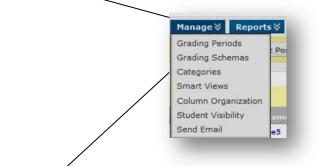

2. Select **Categories** from the Action Link menu.

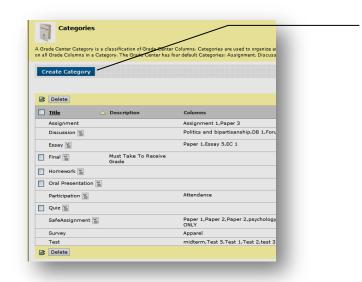

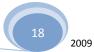

#### (top of document)

3. Enter a Name and Description for the Category.

| Create Category<br>Categories tag Grade Columns so that actions can be performed against all Columns in the Category. Cr <u>eate a new</u><br>differentiate Categories and explain a Category's purpose. More Help | Enter the NAME and DESCRIPTION (optional) for the |
|----------------------------------------------------------------------------------------------------|---------------------------------------------------|
| * Indicates a required field.                                                                                                    | category                                          |
| Category Information  * Name Description                                                                                                    |                                                   |
| Submit                                                                                                    |                                                   |

4. Click Submit.

#### **Modifying a Category**

Default Categories cannot be modified. However, any Categories the user creates can be modified. To modify an existing Category, follow these steps:

- 1. In the Grade Center page, in the Action Bar, hover over the Manage button.
- 2. Select **Categories** from the Action Link menu.
- 3. Find the Category to change and click **Modify by clicking on the down-arrow next to the name of the category**.

| Ittle Description   Assignment Assignment 1, Paper 3   Discussion Image: Politics and bipartisanship,DB 1,For   Essay Image: Paper 1,Essay 5,EC 1   Final Image: Paper 1,Essay 5,EC 1   Final Image: Paper 1,Essay 5,EC 1   Participation Image: Paper 1,Paper 2,Paper 2,Paper 3,Paper 3,Paper 3,Paper 3,Paper 3,Paper 3,Paper 3,Paper 3,Paper 4,Paper 4,Pape                                   | e name of the category  |
|----------------------------------------------------------------------------------------------------|-------------------------|
| Assignment       Assignment 1,Paper 3         Discussion Image: Politics and bipartisanship.DB 1,For         Essay Image: Paper 1,Essay 5,EC 1         Final Image: Provide the politics of the paper 1,Essay 5,EC 1         Participation Image: Paper 1,Essay 5,EC 1         Participation Image: Paper 1,Essay 5,EC 1         Participation Image: Paper 1,Paper 2,Paper 2,Paper 2,Paper 2,Paper 2,Paper 2,Paper 2,Paper 2,Paper 2,Paper 2,Paper 2,Paper 2,Paper 2,Paper 2,Paper 3,Paper 1,Paper 1,Paper 1,Paper 1,Paper 2,Paper 2,Paper 3,Paper 3,Paper 1,Paper 3,Paper 1,Paper 3,Paper 1,Paper 3,Paper 3,Paper 3,Paper 3,Paper 3,Paper 4,Paper 4,Pape                                                                                              |                         |
| Assignment       Assignment       Assignment       Assignment       Assignment       Assignment       Image: Assignment       Image: Assi                                                                                                    | -                       |
| Essay X       Paper 1,Essay 5,EC 1         Final X       Must Take To Receive Grade         Grade       Participatio         Oral Presentation X       Paper 1,Paper 2,Paper 2,psychology ONLY         SafeAssignment X       Paper 1,Paper 2,Paper 2,psychology ONLY         Survey       Apparel         Test       midterm,Test 5,Test 1,Test 2,test 3                                                                                                    |                         |
| Essay M     Paper 1,Essay 5,E 1     Participatio       Final M     Must Take To Receive<br>Grade     Delete       Homework     Image: Constraint of the second second |                         |
| Oral Presentation Image: Click EDI         Participation Image: Click EDI         Quiz Image: Click EDI         SafeAssignment Image: Click EDI         Survey       Apparel         Test       midterm, Test 5, Test 1, Test 2, test 3                                                                                                    |                         |
| Participation Y     Attendance     Click EDI       Quiz Y     SafeAssignment Y     Paper 1,Paper 2,Paper 2,psychology<br>ONLY       Survey     Apparel       Test     midterm,Test 5,Test 1,Test 2,test 3                                                                                                    |                         |
| Participation     Attendance       Quiz     Attendance       SafeAssignment     Paper 1,Paper 2,Paper 2,psychology<br>ONLY       Survey     Apparel       Test     midterm,Test 5,Test 1,Test 2,test 3                                                                                                    |                         |
| SafeAssignment     Paper 1,Paper 2,Paper 2,psychology<br>ONLY       Survey     Apparel       Test     midterm,Test 5,Test 1,Test 2,test 3                                                                                                    | EDIT form the menu item |
| ONLY       Survey     Apparel       Test     midterm,Test 5,Test 1,Test 2,test 3                                                                                                    |                         |
| Test midterm,Test 5,Test 1,Test 2,test 3                                                                                                    |                         |
|                                                                                                    |                         |
| 2 Delete                                                                                                    |                         |
|                                                                                                    |                         |
|                                                                                                    |                         |

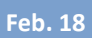

4. Change the Category Name or Description.

| Edit Category                                                                            |                                                                                    |
|------------------------------------------------------------------------------------------|------------------------------------------------------------------------------------|
| Categories tag Grade Columns so that acti<br>differentiate Categories and explain a Cate | ions can be performed against all Columns in the Cato<br>gory's purpose. More Help |
| 🚼 Indicates a required field.                                                            |                                                                                    |
|                                                                                          |                                                                                    |
|                                                                                          |                                                                                    |
| Category Information                                                                     |                                                                                    |
| 📩 Name                                                                                   | Homework                                                                           |
| Description                                                                              |                                                                                    |
|                                                                                          |                                                                                    |
|                                                                                          |                                                                                    |
|                                                                                          |                                                                                    |
|                                                                                          |                                                                                    |
| Submit                                                                                   |                                                                                    |
|                                                                                          |                                                                                    |
|                                                                                          |                                                                                    |

5. Click the **Submit button**.

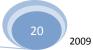

#### **Removing a Category**

Default Categories cannot be removed from the Grade Center. Only Categories that have been created by a user and that are not in use in a course may be removed. To remove a Category, follow these steps:

- 1. In the Grade Center page, in the Action Bar, hover over the **Manage button**.
- 2. Select **Categories** from the Action Link menu.
- 3. Find the Category to change and click the down-arrow next to the name and select Delete

| Categories<br>A Grade Center Category is a classification of Grade Center C<br>on all Grade Columns in a Category. The Grade Center has for |                                            |                                                       |
|----------------------------------------------------------------------------------------------------|--------------------------------------------|-------------------------------------------------------|
| Create Category                                                                                                    |                                            | Click the down-arrow next to the name of the category |
| Delete                                                                                                    |                                            |                                                       |
| Description                                                                                                    | Columns                                    | r                                                     |
| Assignment                                                                                                    | Assignment 1,Paper 3                       | Homework                                              |
| Discussion 🎽                                                                                                    | Politics and bipartisanship,DB 1,Foru      | Oral Presen                                           |
| Essay 🎽                                                                                                    | Paper 1,Essay 5,EC 1                       | Edit                                                  |
| Final Final Must Take To Receive Grade                                                                                                    |                                            | Participatio Delete                                   |
| Homework                                                                                                    |                                            |                                                       |
| Oral Presentation                                                                                                    |                                            |                                                       |
| Participation 🞽                                                                                                    | Attendance                                 |                                                       |
| Quiz 🞽                                                                                                    |                                            | Click <b>Delete</b> from the menu                     |
| SafeAssignment 🞽                                                                                                    | Paper 1,Paper 2,Paper 2,psychology<br>ONLY |                                                       |
| Survey                                                                                                    | Apparel                                    |                                                       |
| Test                                                                                                    | midterm,Test 5,Test 1,Test 2,test 3        |                                                       |
| Delete                                                                                                    |                                            |                                                       |
|                                                                                                    |                                            |                                                       |

#### **SMART Views:**

Smart Views are views of the Grade Center based on a variety of student criteria. This enables Instructors to create certain views of the Grade Center—based on performance criteria for gradable items such as Assessments or Assignments—that quickly track Students. There are four different Types of Smart Views that specify the Student information:

- **Group** allows the instructors to select a Group, which was created in the course Groups are subsections created in the User Management Area of the Control Panel. They are a collection of students selected by the Instructor
- Benchmark allows the Instructor to select Students based on performance
- Focus allows the Instructor to select individual Students
- Investigate allows the Instructor to select from a full list of Student attributes; this is a combination of the options of the other three Smart Views.

Once built and saved, Smart Views become a selectable list item on the **Current View** drop-down menu of the Grade Center page, enabling easy navigation from one view to another. Any Smart View can be saved as the default view of the Grade Center. The current default view can be changed at any time.

Add a Group Smart View: Smart Views of Grade Center data can be based on Groups that have been created in a Course.

1. Hover over the Manage button in the Action Bar of the Grade Center and click on Smart Views.

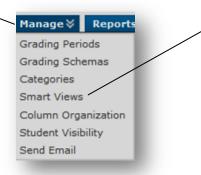

(top of document)

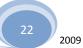

2. Click Create Smart View. Create Smart View

|                       | look at the Grade Center. It shows only the data that matches a set of criteria. Smart Views are useful t<br>Grade Center includes a great number of Stodents and Columns. More Help                                                              |                                                                                                    |
|-----------------------|----------------------------------------------------------------------------------------------------|----------------------------------------------------------------------------------------------------|
| Smart View Informa    |                                                                                                    |                                                                                                    |
| * Name<br>Description |                                                                                                    | Enter a <b>Description</b> of the Smart View. The description will appear on the Manage Smart Views page. |
| Selection Criteria    |                                                                                                    |                                                                                                    |
| Type of View          | Group (Select one or more groups)     Benchmark (Select users based on their performance)     Focus (Select Individual users)     Investigate (Build a full query based on user attributes)                                                       | Choose the <b>Type of View</b> by selecting the corresponding radio button.                               |
| Select Criteria       | Select the groups to include in this Smart View. Hold down the Ctrl button to select multi<br>items from one drop-down list.<br>User Criteria: Condition: Value:<br>Group ① Equal to ①<br>Group Self Group Sets 1<br>Group Sets 3<br>Group Sets 4 | Select the criteria <b>Condition</b> for the Group. Selections include: <b>Equal to</b>                   |
| Filter Results        | Columns to Display in Results:                                                                                                    | Select the value of the Group, which would be the Group name.                                             |
|                       | Select the Filter Results by pi<br>Display in Results from the d                                                                                                    |                                                                                                    |

3. Click **Submit** Submit to save the Smart View.

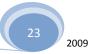

#### Add a benchmark smart view:

A Benchmark Smart View is a view of the Grade Center based on students' performance on a single gradable item such as a mid-tern exam. The process is exactly the same as the Group Smart View explained above, but the Selection Criteria are a little different:

| Selection Criteria |                                                                                                    |               | Select the BENCHMARK choice                                                                                                |
|--------------------|----------------------------------------------------------------------------------------------------|---------------|----------------------------------------------------------------------------------------------------|
| Type of View       | <ul> <li>Group (Select one or more groups)</li> <li>Benchmark (Select users based on their performance)</li> <li>Focus (Select individual users)</li> <li>Investigate (Build a full query based on user attributes)</li> </ul>        | - 1           |                                                                                                    |
| Select Criteria    | Select the user criteria to indude<br>User Criteria: Condition:<br>Grade on Total ( Score ) ① Equal to                                                                                                    |               | <ul> <li>Choose the criteria based on a<br/>GRADE for any columns in your<br/>grade center</li> </ul>                      |
| Filter Results     | Columns to Display in Results:                                                                                                    |               |                                                                                                    |
| Submit             |                                                                                                    | Cancel Submit | <ul> <li>Choose the columns to display in<br/>the results. Since this is a SMART<br/>view you have many choices</li> </ul> |
|                    | All Columns<br>All Columns<br>None (Show user information only)<br>All columns which are shown to users<br>All columns which are hidden from users<br>Selected Columns Only<br>Selected Columns Only<br>Selected Grading Periods Only |               | (top of document)                                                                                                    |

#### Add a "Focus" Smart View:

Smart Views of Grade Center data can be based on a simple selection of Students and columns of Gradable Items. Again, the criteria choices are a little different but the process is the same as the other Smart Views noted above

| Selection Criteria<br>Type of View | Group (Select one or more groups)     Benchmark (Select users based on their performance)     Focus (Select Individual users)     Investigate (Build a full query based on user attributes)                                          |            | Choose the <b>FOCUS</b> view                                                                                                    |
|------------------------------------|----------------------------------------------------------------------------------------------------|------------|----------------------------------------------------------------------------------------------------|
| Select Criteria                    | Select the users and columns to include in this Smart View. Hold <u>down the Chrl key to select multiple</u><br>one drop-down list.<br>Users:<br>Selected Users: (*)<br>One,Student<br>Three,Student<br>Five,Student<br>Five,Student | items from | Use the drop-down selector to choose criteria for <b>All</b><br><b>Students</b> or <b>Selected Students</b> . If Selected Students is<br>chosen, hold the Control Key down and click the<br>Students to include from the selection box. |
| Filter Results                     | Select All<br>Columns to Display in Results:<br>All Columns                                                                                                    | _          | Select the Filter Results by picking which <b>Columns to Display</b><br>in Results from the drop-down menu                                                                                                    |
|                                    | All Columns                                                                                                    | You can c  | hoose to show the hidden columns in the results                                                                                                    |
|                                    | All Columns<br>None (Show user information only)<br>(All columns which are shown to users<br>All columns which are hidden from users<br>Selected Columns Only<br>Selected Categories Only                                            |            | Click the SUBMIT button                                                                                                    |
|                                    | Selected Grading Periods Only                                                                                                    |            |                                                                                                    |

### Add an Investigate Smart View:

| Smart Views of Grade Center data can be based on | a complex query of student and column attributes. |
|--------------------------------------------------|---------------------------------------------------|
|--------------------------------------------------|---------------------------------------------------|

| Selection Criteria<br>Type of View                                                                  | Group (Select one or more groups)                                                                                                    |
|----------------------------------------------------------------------------------------------------|----------------------------------------------------------------------------------------------------|
| Select Criteria                                                                                     | Denchmark (Select users based on their performance)<br>Focus (Select individual users)<br>Investigate (Build a full query based on user attributes)<br>elect the users' grade criteria to benchmark.<br>User Criteria:<br>Condition: Value: |
| Formula Editor                                                                                      | Add User Criteria Add User Criteria hange the operator and inset parentheticals to edit the formula. Select a Condition from the drop-down menu. The possible selections differ with each type of item.                                     |
| Filter Results                                                                                      | <ul> <li>For Names, the condition must be set to either Begins with or Contains.</li> <li>For Dates, the condition must be set as either Before or After.</li> </ul>                                                                        |
| Submit                                                                                              | Columns Used in Criteria  Include Hidden Information either Before or After. For scores or percentages, the condition must be one of a number of options, such as Equal to, Less than, Greater than, and others.                            |
| To edit the formula<br>manually, click <b>Manually</b><br><b>Modify</b> and enter a new<br>formula. | To add more Student Criterion, click         Add Student Criteria, and make         additional selections. Criteria are         always added as AND statements. The         formula for the query is displayed in                           |
| (top of document)                                                                                   | the Formula Preview box. would pull all students who scored 60 or less on the Midterm test.                                                                                                    |
|                                                                                                    | Select the Filter Results by picking which <b>Columns to Display in Results</b> from the drop-down menu. You can also choose to include hidden columns in the results                                                                       |

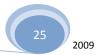

#### Manage Grading Periods;

Grading Periods are user created segments that can help manage the Grade Center. Grading Periods, for example, can be defined as Terms, Semesters, Quarters, Years, and so on, and can have date ranges that further define them. Grading Periods are not created by default. If desired, they must be defined by Instructors.

Defining Grading Periods and associating Grade Center columns to a Grading Period allows Instructors to effectively organize and report on Grade Center data. Instructors can filter the Grade Center by Grading Period to display only the columns in the segment. For example, an Instructor may configure the Grade Center to display the First Quarter columns, reducing searching and scrolling.

1. Hover over the Manage button in the Action Bar of the Grade Center, and then click on Grade Periods.

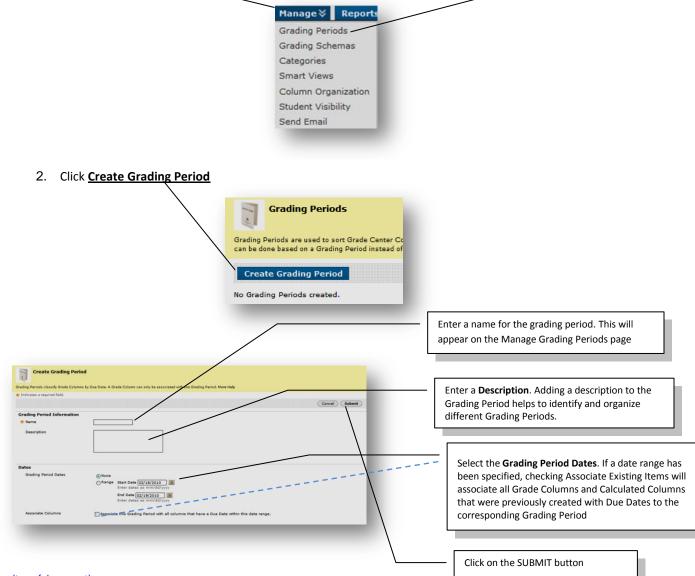

#### (top of document)

WARNING: Grade Center items cannot be associated with more than one Grading Period. A newly created Grading Period with the same or an overlapping date range will override the settings of an existing Grade Period. All items associated with the existing Grade Period will become associated with the new one.

Online Learning Center Training Series: Larry Lambert

#### **Managing Grading Schemas**

A **Grading Schema** is a diagram based on percentage ranges that matches scores to specific grade displays. For example, a student's raw numeric score on a quiz that has 100 possible points is an 88. In a Grading Schema in which a percentage of 87.5 to 89.5 equal a B+, this score results in a B+. If the grade display Letter option is chosen, the B+ will display to the Student. Grading Schemas may be edited or added to an ongoing Course and grades will be updated to reflect the changes.

When a **Grading Schema** is employed, and depending on the grade display option, the Grade Center will translate the entry according to the Grading Schema and display the corresponding value. For example, if a column is configured to display Pass for all percentages above 70%, then, when the Instructor enters 89%, the Grade Center will display Pass. There is no limit to the number of Grading Schemas an Instructor can create.

Upon creation, a **Grading Schema** is included as an option in the *Primary* and *Secondary* Display option in creating a Grade Column or Calculated item there are already default grade display options.

1. Hover over the Manage button in the Action Bar of the Grade Center, and then click Grading Schemas.

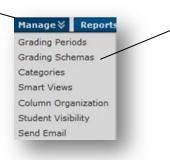

2. Click Create Grading Schema.

| 1.           | Grading Schemas                                                                         |
|--------------|-----------------------------------------------------------------------------------------|
|              | Schemas take the actual points scored fron<br>grade. The Grade Center includes a copy o |
| Crea         | te Grading Schema                                                                       |
| <u>Title</u> |                                                                                         |
| Letter       |                                                                                         |
|              |                                                                                         |
|              |                                                                                         |

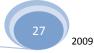

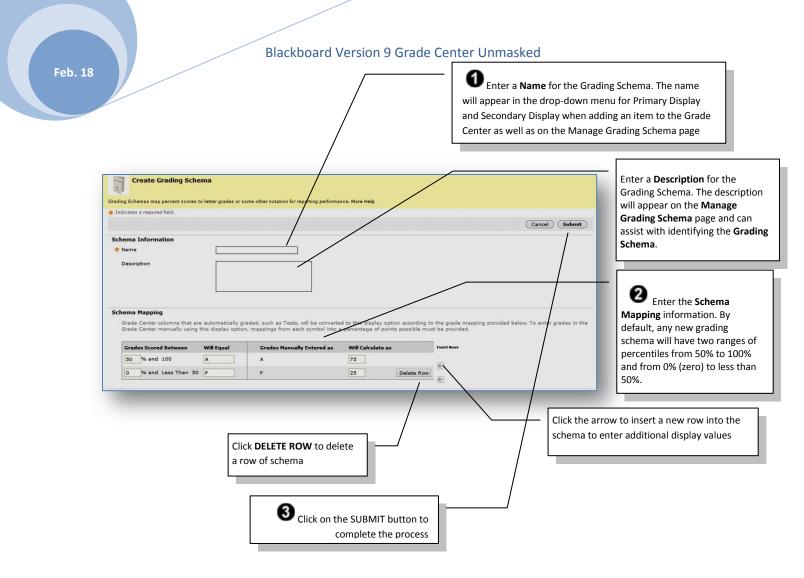

#### For example, a pass/fail schema might be set up like this:

| Grades scored between  | will equal | Grades manually entered as | will calculate as |
|------------------------|------------|----------------------------|-------------------|
| 50% and 100%           | Pass       | Pass                       | 99%               |
| 0% and less than 50.0% | Fail       | Fail                       | 1%                |

**Note**: The dash symbol "—"cannot be used as an entry. The dash represents a Null value.

Each Display Symbol must be unique in the Grading Schema.

The percentage range given for each grade value must begin with the lesser value listed first. The values must also overlap. For example A = 90 - 100%, B = 80 - 90%, C = 70 - 80% and so on. Ranges must be set up in this way to avoid gaps that could occur when a score falls in between numbers in the range. The range of 80 - 90% includes all grades up to but not including 90%. The top range does include 100%.

#### **Modify a Grading Schema**

Once created, Grading Schemas can be modified. To modify a Grading Schema, follow these steps:

- 1. Hover over the **Manage button** in the Action Bar of the Grade Center.
- 2. Select Grading Schema from the Action Link menu.
- 3. Find the Grading Schema, click the down arrow next to the name to modify and click Edit.
- 4. Make any changes to Name, Description or Display Symbols and their corresponding percentages.
- 5. Click Submit. Once submitted, all columns using the Grading Schema are updated to reflect the changes.

#### **Copy a Grading Schema**

Once created, Grading Schemas can be copied and used again. Upon **Copy**, the new Grading Schema name is prefixed with "Copy of" followed by the name of the original schema. To copy a Grading Schema, follow these steps:

- 1. Hover over the **Manage** button in the Action Bar of the Grade Center.
- 2. Select Grading Schema from the Action Link menu.
- 3. Find the Grading Schema to copy and click the down arrow next to the name, then click Copy.

Copied Grading Schemas may be modified by using the steps in eh sub-section above, Modify a Grading Schema.

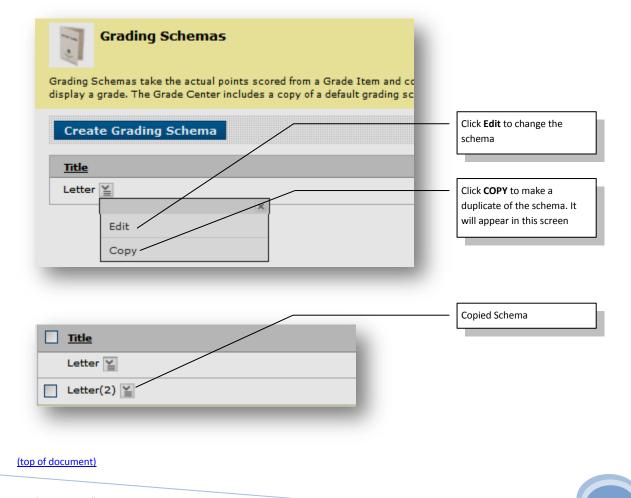

2009

#### **Organize Grade Center;**

The Organize Grade Center page aids in configuring the Grade Center display. The Grade Center display can be customized to:

- Freeze or unfreeze columns. If a column is frozen, when scrolling through the Grade Center view, that column will remain stationary.
- Hide or show columns.
- Modify the Categories of columns.
- Modify the Grading Periods of columns.

Some of these changes can be implemented through the drag-and-drop capabilities of the page.

#### Change the display of the Grade Center, follow these steps:

1. Hover over the Manage button in the Action Bar of the Grade Center and the click Column Organization.

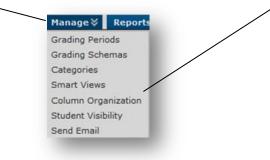

#### **Moving Columns:**

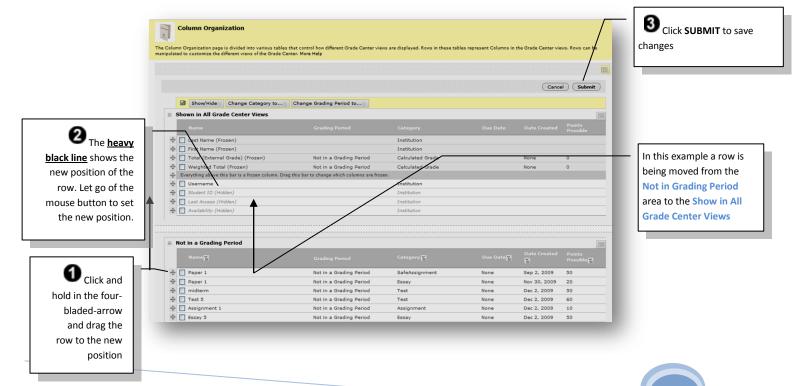

2009

Once the display order of the columns has been changed, all new columns added to the Grade Center are added at the end of the display, unless associated to a particular Grading Period. If a Grading Period is associated to a column, then the column will display in the Grade Center within the Grading Period range.

Note: If two people are modifying the Grade Center Organize Grade Center at the same time the changes made by the first will be overwritten when the second person saves the changes.

#### **Hiding and Showing Grade Center Columns**

Instructors have the ability to hide any columns from displaying within the Grade Center. Hiding a column from displaying maintains all existing information associated with the column, but prevents it from being seen within the Grade Center. Hiding columns that are not currently being used reduces the length of the grid, thus reducing the need for continuous scrolling.

To hide a column, follow these steps from the Grade Center page:

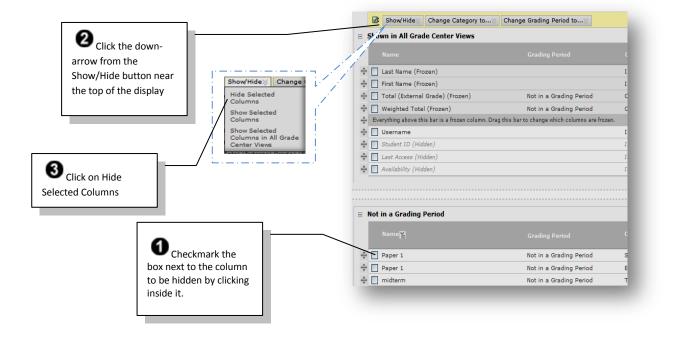

Click SUBMIT to complete the process and return to the grade center

(The hidden columns will turn grey. To show columns that are hidden, reverse the process)

(top of document)

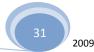

Grade Center Views can be customized using different criteria, one of which is Grading Periods. To maintain consistency among different views of the Grade Center, some columns such as a final grade column can be selected appear in every view of the Grade Center.

#### (top of document)

Columns listed under Shown in all views of the Grade Center appear in all views. To make columns visible in all views, follow these steps:

1. Hover over the Manage button in the Action Bar of the Grade Center and then click Column Organization.

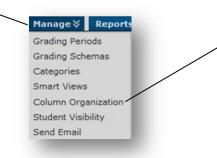

2. Select the column to move.

| Name                                |                                                            |                              |                                                                                                    |
|-------------------------------------|------------------------------------------------------------|------------------------------|----------------------------------------------------------------------------------------------------|
| Last Name (Frozen)                  |                                                            | Institution                  |                                                                                                    |
| First Name (Frozen)                 |                                                            | Institution                  | Drag and Drop the row into the Showr                                                                                  |
| Total (External Grade) (Fro         | zen) Not in a Grading Period                               | Calculated Grade             | in all views of the Grade Center table.                                                                               |
| Weighted Total (Frozen)             | Not in a Grading Period                                    | Calculated Grade             | The heavy black line indicates where the                                                                              |
| Everything above this bar is a froz | zen column. Drag this bar to change which columns are froz | en.                          | row will be positioned                                                                                                |
| Username                            |                                                            | Institution                  |                                                                                                    |
| Student ID (Hidden)                 |                                                            | Institution                  |                                                                                                    |
| Last Access (Hidden)                |                                                            | Institution                  |                                                                                                    |
| Availability (Hidden)               |                                                            | Institution                  |                                                                                                    |
| Not in a Grading Period             | Grading Period<br>Not in a Grading Period                  | Category 딸<br>SafeAssignment | Select the Grade Center<br>Column (displayed on the<br>screen as a row) to be moved<br>into the Shown in all views of |
|                                     | Not in a Grading Period                                    | Essay                        | the Grade Center table. Click                                                                                         |
|                                     | Not in a Grading Period                                    | Test                         | on the four-bladed arrow to                                                                                           |
| Paper 1                             |                                                            |                              |                                                                                                    |

3. Click **Submit** to save changes.

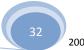

#### **Remove columns**

Follow these steps: Columns can only be deleted from the grade center view, not the organizational view

Click on the down-arrow on the name of the column you want to delete and then click on Delete Column

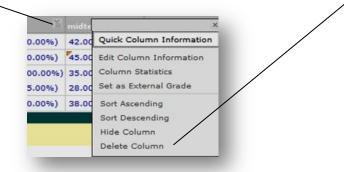

Columns can only be deleted when the item has no link to another part of the course, such as a deployed test, etc. Deleting the column will delete all grades associated with it.

(top of document)

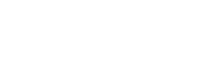

Grade Center columns can be frozen in place so they do not move while scrolling through the other data. The columns containing students' first and last names are frozen by default. Frozen columns remain in position on the left side of the Grade Center while the rest of the columns can be scrolled through. This feature can be used for example to easily match up individual students with their data across the length of the Grade Center. Instructors can freeze and unfreeze any of the columns on the Organize Grade Center page.

To freeze or unfreeze a column in any of the Grade Center views follow these steps:

1. Hover over the Manage button in the Action Bar and then click on Column Organization.

| Manage∛       | Reports   |
|---------------|-----------|
| Grading Peri  | iods      |
| Grading Sch   | emas      |
| Categories    |           |
| Smart Views   | .         |
| Column Orga   | anization |
| Student Visit | bility    |
| Send Email    |           |

#### 2. Select the columns.

| Shown in All Grade Center Views                                  |                                                    |                  | FREEZE: Drag the row above this group har                                           |
|------------------------------------------------------------------|----------------------------------------------------|------------------|-------------------------------------------------------------------------------------|
| Name                                                             |                                                    | Category         | this grey bar.                                                                      |
|                                                                  |                                                    | Institution      | UNFREEZE: Drag the row                                                              |
| First Name (Frozen)                                              |                                                    | Institution      | back under the gray bar                                                             |
| Total (External Grade) (Frozen)                                  | Not in a Grading Period                            | Calculated Grade | Such ander the gray bar                                                             |
| Weighted Total (Frozen)                                          | Not in a Grading Period                            | Calculated grade |                                                                                     |
| <ul> <li>Everything above this bar is a frozen column</li> </ul> | n. Drag this bar to change which columns are froze | en. /            |                                                                                     |
| Username                                                         |                                                    | Institution      |                                                                                     |
| Student ID (Hidden)                                              |                                                    | Institution      |                                                                                     |
| Last Access (Hidden)                                             |                                                    | Institution      |                                                                                     |
| Availability (Hidden)                                            |                                                    | Institution      |                                                                                     |
| Not in a Grading Period                                          | Grading Period                                     | Category 뛸       | Select the Grade Center<br>Column (displayed on the<br>screen as a row) to be froze |
| Paperi                                                           | Not in a Grading Period                            | SafeAssignment   | by clicking and holding any                                                         |
| Paper 1                                                          | Not in a Grading Period                            | Essay            | part of that row or click on                                                        |
| midterm                                                          | Not in a Grading Period                            | Test             | the four-bladed arrow to th                                                         |
|                                                                  | Not in a diading Period                            | 1650             | left and hold, then drag it<br>above the grey bar in the                            |

#### To freeze a column:

- 1. Drag the dark gray bar down below the desired row or
- 2. Drag a row above the dark gray bar.

#### To unfreeze columns:

Reverse steps 1 and 2 above

Click Submit to save changes.

Tip: To help ensure consistent views of the Grade Center, freeze any Weighted **Grade Columns and Total Points** Columns

Show in All Grade Center Views window

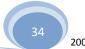

### Using Grade Center Email:

Email can be sent from the Grade Center in **two different ways**, depending on whom the Instructor would like to contact.

To send mail to a group of selected students, the students and their observers, or just the observers for the selected students, follow these steps:

1. From the **Grade Center** page, select Students in the Grade Center by checking the box adjacent to their names.

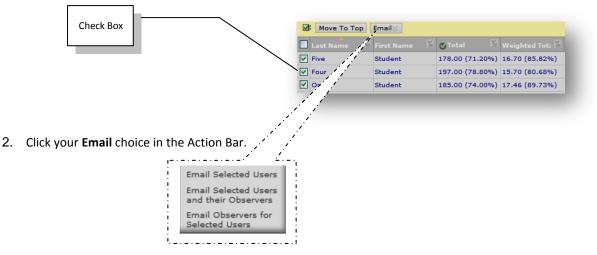

3. From the Action Link menu, select the type of recipients, Selected Students, Selected Students and their Observers, Observers for Selected Students, or Other, then click the SUBMIT button.

| Send Email                                                                                                    | The selected email recipients. Although an email<br>is sent to the selected group, each individual<br>recipient is not aware of any other recipients.                                                                                |
|----------------------------------------------------------------------------------------------------|----------------------------------------------------------------------------------------------------|
| Email Information         To       Bakhiet, Raga, Bolger, Valeria, Beach, John, C         Additional Recipients (Bcc)         From         Larry Lambert         Subject         Message | Add additional <b>Blind carbon copy</b> recipients<br>here in the form of regular email addresses<br>i.e., johndoe@hotmail.com<br>The Senders name<br>Fill in the <b>Subject</b> and <b>Message</b> fields<br>on the Send Mail page. |
| abg                                                                                                    | Click this icon to spell check Click the checkbox is you want to include the recipient's names (not                                                                                                    |
| Click th                                                                                                    | The Attach a file link to include chment to the message.                                                                                                    |

### **Using Reports**

Instructors can create printable **Reports** for their Courses and Students. For example an Instructor can create a Report, like a progress report, that contains all of the grades from a particular marking period for a defined group of Students in a class, such as special-needs students or transfer students. This **Report can then be printed**, and handed out to each Student, Parent, or Guardian.

Reports can display all or a number of Students, Groups; and Grade Columns or Calculated Columns, a Grading Period, or all of the columns in a Category.

Reports can be customized in a variety of ways, including Report header and footer information. Reports can also include a signature line, date, Course Information, and so on.

#### **Reports print one Student per page**

To create and print a read-only Report, follow these steps:

1. In the Grade Center, in the Action Bar, hover over the **<u>Reports button</u>** and then click on <u>Create Report</u>

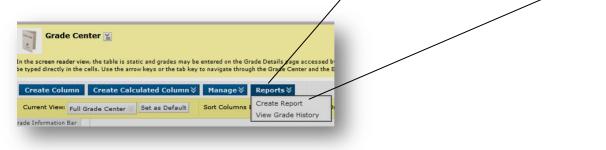

(top of document)

2. Select from the following possibilities to be included in the Header Information of the Report:

| Type the <b>NAME</b> of the report                                                                                                    | Create Reports Report or customized, printable Reports from Grade Center data generated will of the grades in the Grade Center, for a specific to for a defined viseopry of grades. More Help | designed to be shared with Students and Observers. Repo<br>me frame such as a marking period, for a defined group of S | irte can be<br>Students, or |                                              |
|----------------------------------------------------------------------------------------------------|----------------------------------------------------------------------------------------------------|----------------------------------------------------------------------------------------------------|-----------------------------|----------------------------------------------|
| Click here to displays the report <b>date</b>                                                                                                | Header Information<br>Select what to include in the header of each report.                                                                                                    | Cancel Preview (                                                                                                    | Submit                      |                                              |
| Click here and enter the school name                                                                                                    | Report Name     Date     February 1     Institution Name     My Welcome Page                                                                                                    |                                                                                                    | _                           |                                              |
| Click here to display the <b>course name</b><br>and course ID                                                                                | Course Information/OLC Desktop series Instructor Names Teaching Assistant                                                                                                    |                                                                                                    | Click here to di<br>report  | splay the <b>instructor name</b> on the      |
|                                                                                                    | Names                                                                                                    |                                                                                                    | names on th                 |                                              |
| Select the students to be included<br>in the report. Group names and a<br>list of users will be displayed for<br>you to view and select from | Users<br>Create reports for the selected Users.<br>All Users<br>Selected Users<br>Selected Users<br>Include Hidden Users in Reports                                                           |                                                                                                    |                             | Istomized message here to be<br>n the report |
| Southwestern College<br>Online Learning Center Trai                                                                                          |                                                                                                    | Choose to include any <b>hidden</b>                                                                                    | users in the report         | 36 2009                                      |

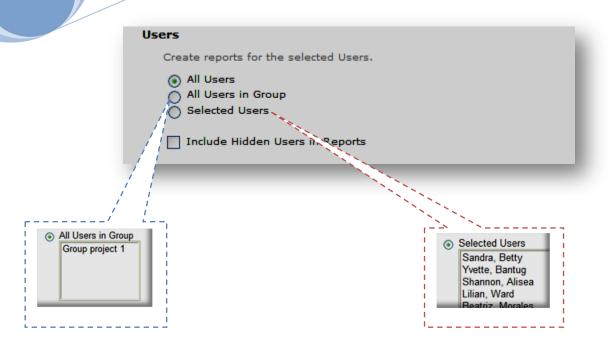

- 3. Select the Students to be included in the Report:
- All Students This will include all students in the Course on the Report.
- All Students in Group Select a Group to be included in the report. A Group must be created before it can be chosen when creating a Report.
- Selected Students Select one or more students in the course. To choose more than one students, press and hold Ctrl + click the names.

**Note**: The Instructors can only choose students within the section being used.

(top of document)

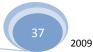

1. Select from the following possibilities for the Student Information to be included in the report:

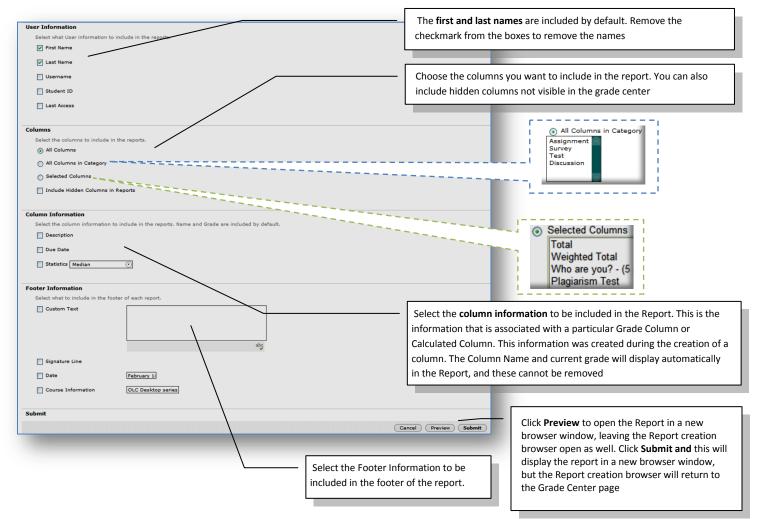

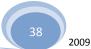

2. Print the report using the browser window's print function. Individual pages in the Report cannot be selected for printing. For most browsers click on FILE, then PRINT to print the page. NOTE: Be sure to look at the PRINT PREVIEW to ensure you are printing the correct page

This is an example of a completed report for one student. If all students are selected or there are multiple pages you will need to scroll down to see the other student reports.

| Center Reports can be printed using the browser's Print button. |       |                                                                          |
|-----------------------------------------------------------------|-------|--------------------------------------------------------------------------|
| aining for Angelina Stuart                                      |       |                                                                          |
| rade Information                                                |       |                                                                          |
| em                                                              | Grade |                                                                          |
| ital                                                            | 0.00  |                                                                          |
| st                                                              |       |                                                                          |
| esktop series survey- Media Literacy                            | ✓     |                                                                          |
| Page Break                                                      |       | This line indicates a<br>page break will<br>happen here when<br>printing |
| rade Information                                                |       |                                                                          |
| em                                                              | Grade |                                                                          |
| stal                                                            | 0.00  |                                                                          |
| st                                                              |       |                                                                          |
| esktop series survey- Media Literacy                            |       |                                                                          |

**TIP**: To save a report, save it through the browser window's function. With the report open, select file, then select Save as. Choose the save location. It will be saved as an internet file

(top of document)

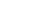

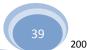

Feb. 18

### **Grade History**

The Grade History page in the Grade Center acts like a log file that records all of the changes that occur to grades within a Course. The Grade History page displays all the data for grade submissions within a set date range. It is possible to manipulate the view and export the information.

#### **Altering the View of Grade History**

The Grade History page can be filtered to display entries within a date range. It can also be sorted to display items by column name, score, or date.

(top of document)

To display items within a date range follow these steps:

1. In the Grade Center, hover over the **<u>Reports</u>** button, click <u>View Grade History</u>.

| Grade Ce           | aiter 📋                                                             | $\searrow$                    |                                          |
|--------------------|---------------------------------------------------------------------|-------------------------------|------------------------------------------|
|                    |                                                                     |                               |                                          |
|                    |                                                                     |                               |                                          |
|                    | ew, the table is static and grades may be                           |                               |                                          |
|                    | Il the stand have been stand as here and the                        |                               |                                          |
| d directly in the  | cells. Use the arrow keys or the tab key                            | to navigate throu             | gh the Grade Center and the              |
| ed directly in the | cells. Use the arrow keys or the tab key                            | to navigate through           | gh the Grade Center and the              |
| ed directly in the | cells. Use the arrow keys or the tab key Create Calculated Column 💝 | to navigate three<br>Manage ≽ | gh the Grade Center and the<br>Reports ≫ |
|                    | Create Calculated Column¥                                           | -                             |                                          |

| 2. Cho                                                                                                    | ose your c              | ptions.             |                                            |                                                                      |                                                                             |                                                                                                    | { | Notice the number of grade history entries that          |
|----------------------------------------------------------------------------------------------------|-------------------------|---------------------|--------------------------------------------|----------------------------------------------------------------------|-----------------------------------------------------------------------------|----------------------------------------------------------------------------------------------------|---|----------------------------------------------------------|
| Grade History<br>Grade History is a tool that tr<br>Grade History table can be so<br>Entries from Past, located at | acks all changes to gra | column name, score, | : Center. When Grac<br>or date by clicking | de History is available, it display<br>the column header name. The G | ys a table of data detailing every o<br>irade History table can be filtered | or de change in the Grade center to date. The<br>to display entries within a date range using <b>Sho</b> w |   | re recorded Choose the range of                          |
| Disable Grade Histor                                                                                               | y Clear Grade           | History Dow         | nload                                      |                                                                      | 791 Total Entries S                                                         | show Entries from Past: All 📀 Go                                                                           | ] | the records you want to see and then click on            |
| Date                                                                                                    | Column                  | Last Edited by      | User                                       | Value                                                                | Attempt Submitted                                                           | Comments                                                                                                   |   | GO                                                       |
| Jan 8, 2010 7:33:55 AM                                                                                             | EndOfClassSurvey        |                     | Opal Concha<br>Ragucos                     | Attempt Grade Cleared                                                | Dec 13, 2008 3:32:16 PM                                                     |                                                                                                    |   |                                                          |
| Jan 8, 2010 7:33:54 AM                                                                                             | Week 3 DQ               |                     | Opal Concha<br>Ragucos                     | Attempt Grade Cleared                                                | Nov 12, 2008 7:46:48 AM                                                     |                                                                                                    |   |                                                          |
| Jan 8, 2010 7:33:54 AM                                                                                             | End of class<br>survey  |                     | Opal Concha<br>Ragucos                     | Attempt Grade Cleared                                                | Dec 12, 2008 12:09:05<br>PM                                                 |                                                                                                    |   | 14 Days 💌                                                |
|                                                                                                    |                         |                     |                                            |                                                                      |                                                                             |                                                                                                    |   | 1 Day<br>7 Days<br>14 Days<br>30 Days<br>6 Months<br>All |

To sort items to display by order of a column, click on a column heading. The column will display in descending alphabetic, score, or date order, depending upon the column chosen.

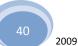

#### **Exporting and Downloading the Grade History File**

The Grade History can be exported as a delimited file and downloaded to local machine.

To export the Grade History, follow these steps:

(top of document)

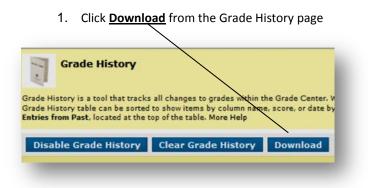

| Grade History is a tool that tracks all changes to grades within the Grade Center. More Help                                                                                                    | Select the delimiter (information separator) Tab delimited is commonly used for Excel files.        |
|----------------------------------------------------------------------------------------------------|----------------------------------------------------------------------------------------------------|
| Cancel Submit Options Comma-delimited files (.CSV) have rata items separated by commas. Tab-delimited files (.XL\$) have data items separated by tab. Both are common types of data files and can be opened inmost editing software. XLS tab-delimited files can be opened directly in Microsoft Excel. | Chose to add the <b>comments</b> included in the grade history. This will add to the download time. |
| Delimiter Type O Comma () Tab<br>Include Comments Yes () No                                                                                                    | - Click SUBMIT                                                                                      |

2. Click **DOWNLOAD** to save the file to a local machine.

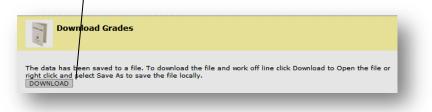

41 2009

#### **Clearing Grade History**

A Grade History can be cleared; flushing all the data, by clicking **Clear All History** This action is final and cannot be reversed. To ensure that data is not lost, download the Grade History before clearing it.

| Grade History                                                                                                    |                                                                     |
|----------------------------------------------------------------------------------------------------|---------------------------------------------------------------------|
| Grade History is a tool that tracks all changes to grades within the Grade Center. V<br>Grade History table can be sorted to show items by column name, score, or date by<br>Entries from Past, located at the top of the table. More Help |                                                                     |
| Disable Grade History Clear Grade History Download                                                                                                    |                                                                     |
|                                                                                                    | <ul> <li>Click Clear Grade History to<br/>delete records</li> </ul> |

#### **Disabling Grade History**

The Grade History feature may be disabled, so that no data is kept in the Grade History report.

To disable the Grade History, click the **Disable History** button

| Grade History                                                                                                    | Click the <b>Disable Grade history</b> to not collect historical records. The button name will change to |
|----------------------------------------------------------------------------------------------------|----------------------------------------------------------------------------------------------------|
| rade History is a tool that tracks all changes to grades within the Grade Center. V<br>rade History table can be sorted to show items by column name, score, or date by | Enable Grade History                                                                                     |
| tries from Past, located at the top of the table. More Help                                                                                                    |                                                                                                    |

To re-enable the Grade History, click the **Enable History button**.

Note: This is an Administrator setting as well, and may not be made available to Instructors.

(top of document)

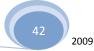

### Works Cited

Blackboard Users Manual, version 9, 2008, <u>http://library.blackboard.com/ref/ab5e0a54-5095-456f-8738-3df64311417a/index.htm</u> Blackboard, Inc, cited from the internet on February 18, 2010

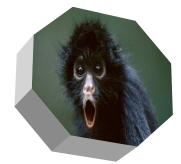

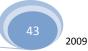